# 深圳交易集团

数字化规划实施(一期)项目 专家服务中心

用户操作手册(专家)

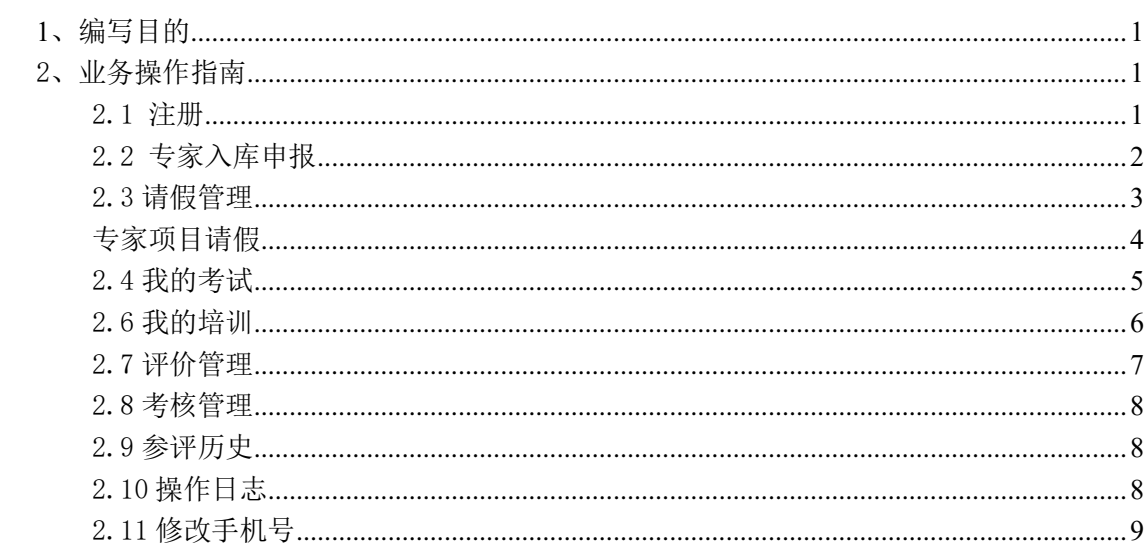

# 目录

#### <span id="page-2-0"></span>1、编写目的

本手册主要是对专家用户的主要功能和操作界面作简要说明。

请系统使用者务必认真阅读此手册,以便能够准确高效的完成相 关的操作。

本手册的预期阅读对象为:使用专家服务中心标准版人员。

系统登录地址:

<span id="page-2-1"></span><https://trade.szggzy.com/ggzy/expertzh/person/#/LOGIN>

#### 2、业务操作指南

- <span id="page-2-2"></span>2.1 注册
- 功能介绍:专家首次申报进行账号注册

前置条件:原建设工程及政府采购专家如果已经入库成功,则不需要 通过系统再次注册,通过忘记密码找回账号即可

#### 操作步骤:

1. 点击登陆框下方的的【新用户注册】, 右侧显示列表页面, 如下图 所示:

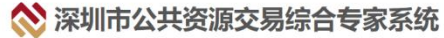

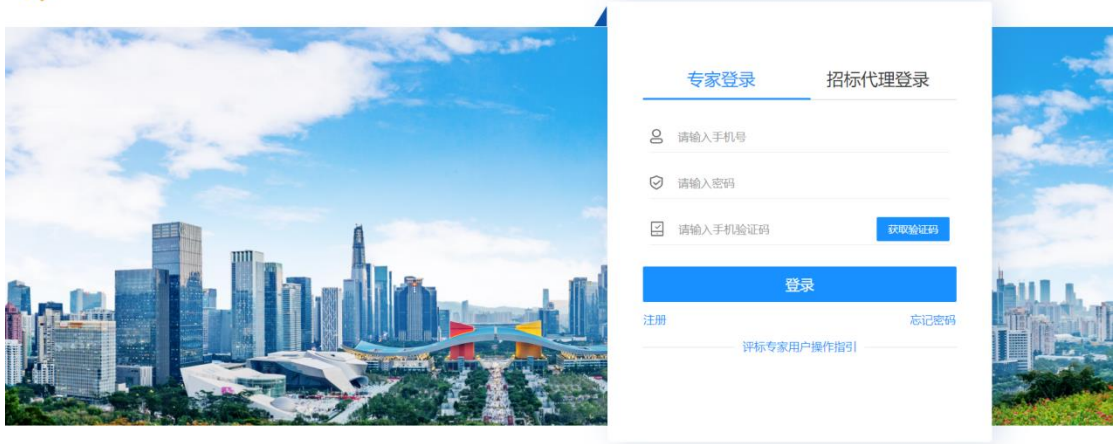

◎ 深圳市公共资源交易综合专家系统 版权所有

# 2.点击【注册】按钮,进行账号注册

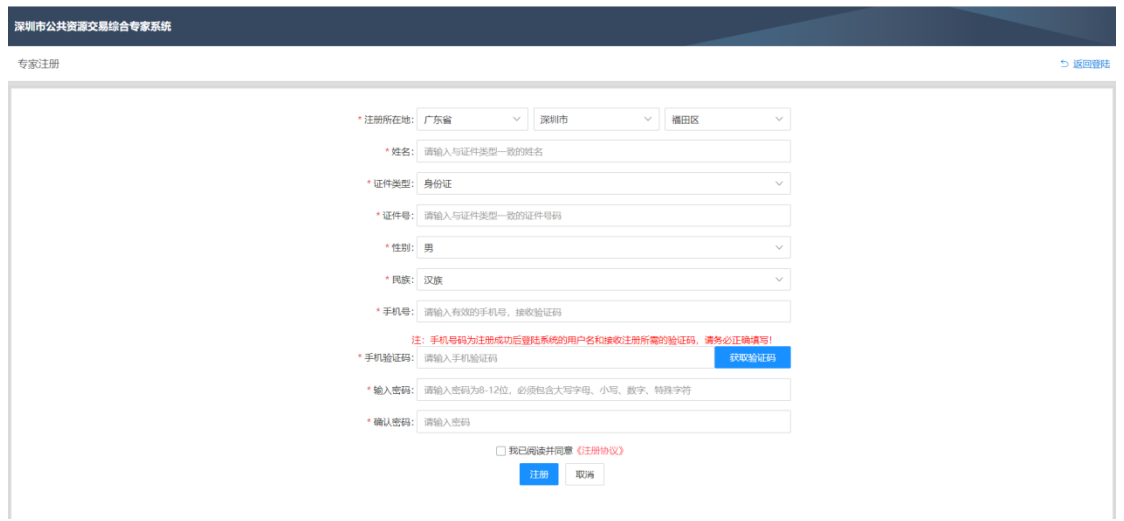

## <span id="page-3-0"></span>2.2 专家入库申报

功能介绍:填写信息用于申报入库

## 前置条件:无

### 操作步骤:

1.点击左侧菜单栏的【入库申报】,右侧显示表单页面,如下图所示: (1)基本信息、行业信息页面为必填页面(2)业绩及获奖信息页

面;(3)带"\*"号字段为必填字段,页面填写完成后点击"保 存":(4)填写完成后点击"提交申报"按钮:

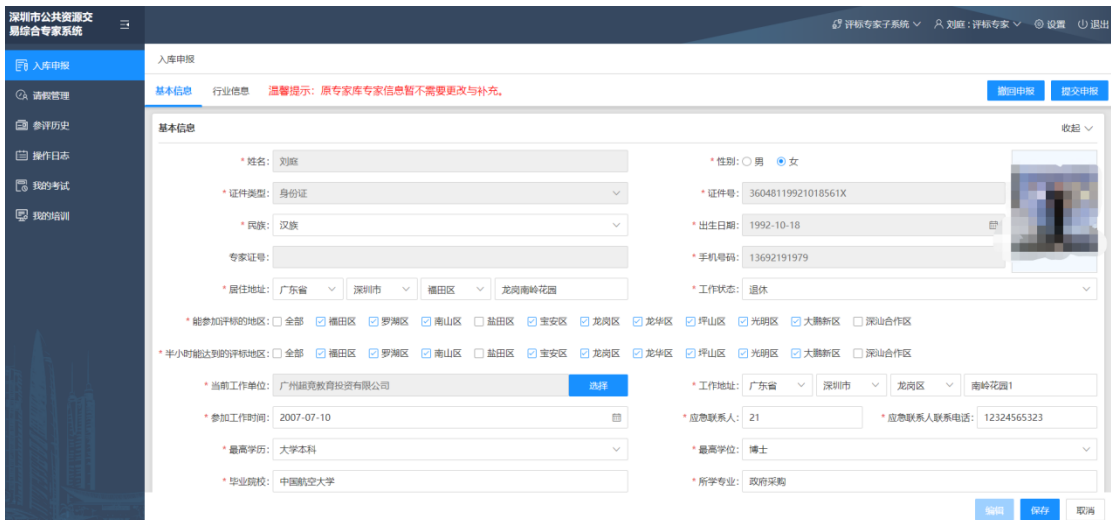

提交申报后可以在行业信息中查看资料申报的状态,若状态为入库终

审则入库成功。

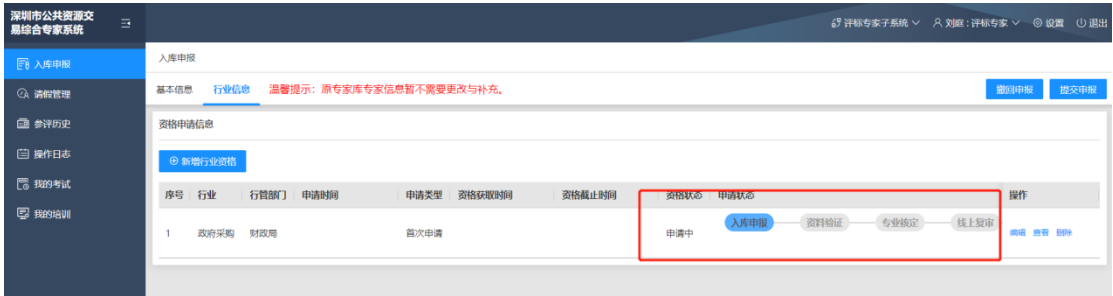

#### <span id="page-4-0"></span>2.3 请假管理

功能介绍:专家因个人原因在某个时间段内无法参加评标 附属说明:专家也可通过 24 小时请假热线进行请假,请假热线:0755- 36339980,如果专家手机是双卡的,需要使用在专家库注册登记的那 个手机号码来拨打请假电话。专家身份证尾号为 X 的, 输入\*代替。 如果请假电话繁忙或故障,建议登陆专家系统,使用【请假管理】页 面的【项目请假】操作请假。

# 操作步骤:

1.点击左侧菜单栏的【请假管理】,如下图所示:

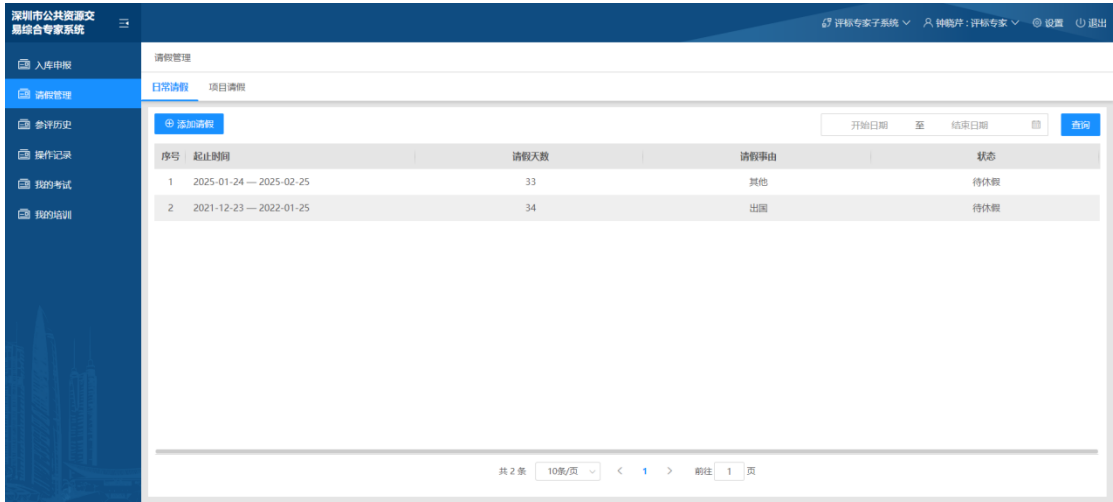

2. 点击【添加请假】按钮, 讲入"添加请假"弹窗页面, 填写请假开 始和截止时间以及请假理由(提交后时间段内讲无法被抽取);

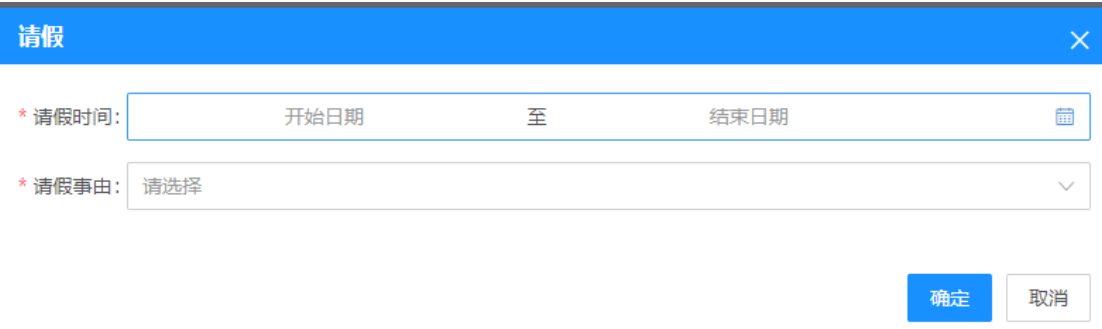

#### <span id="page-5-0"></span>专家项目请假

功能介绍:专家因个人原因无法参加某个项目评标评标

#### 操作步骤:

1.点击左侧菜单栏的【请假管理】,再次点击【项目请假】分页,如下 图所示:

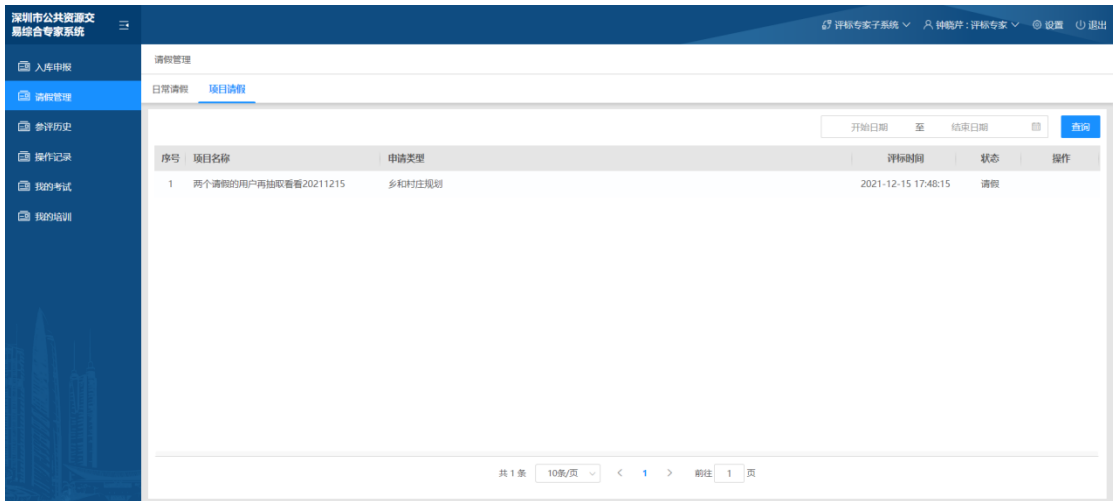

2.点击【请假】按钮,完成项目请假

# <span id="page-6-0"></span>2.4 我的考试

功能介绍:用于专家参与入库和续聘限时考试,考试内容分为选择题、 多选题、判断题

#### 操作步骤:

1.点击左侧菜单栏的【我的考试】,右侧显示列表页面,如下图所示:

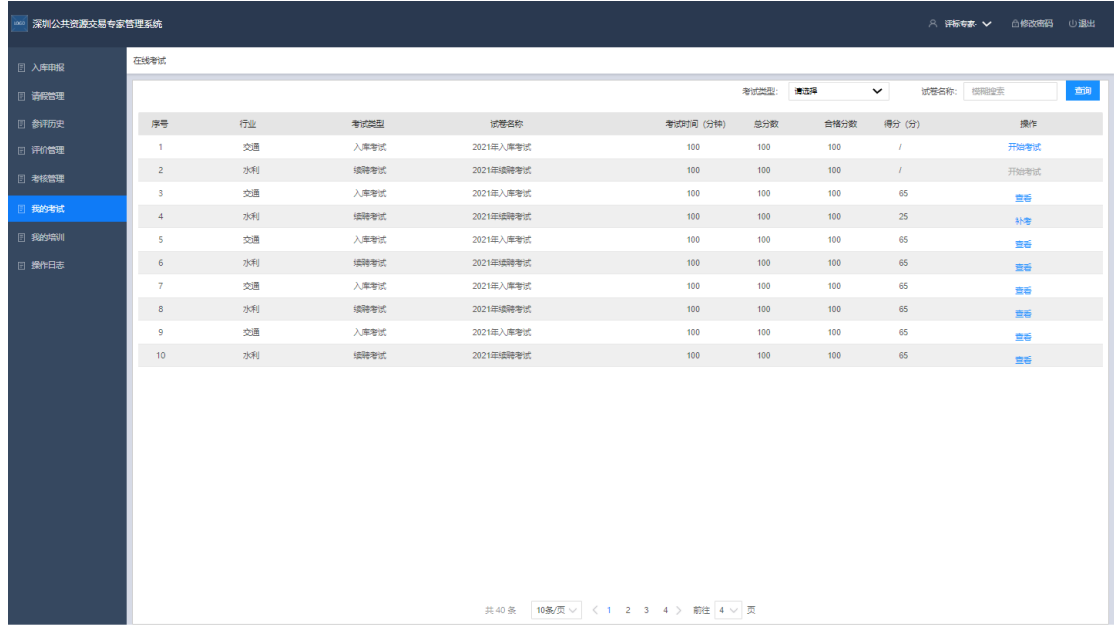

2.点击【开始考试】按钮,进入"在线考试"页面;

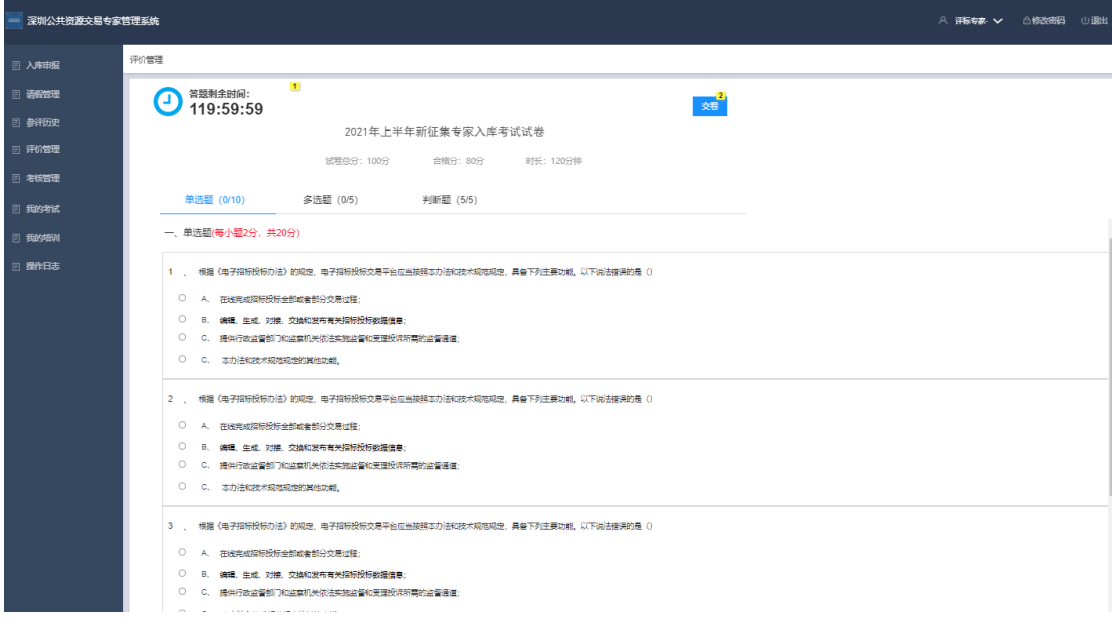

# <span id="page-7-0"></span>2.6 我的培训

功能介绍:用于查看相关培训公告,培训分为集中轮训和线上培训。

# 操作步骤:

1.点击左侧菜单栏的【我的培训】,右侧显示列表页面,如下图所示:

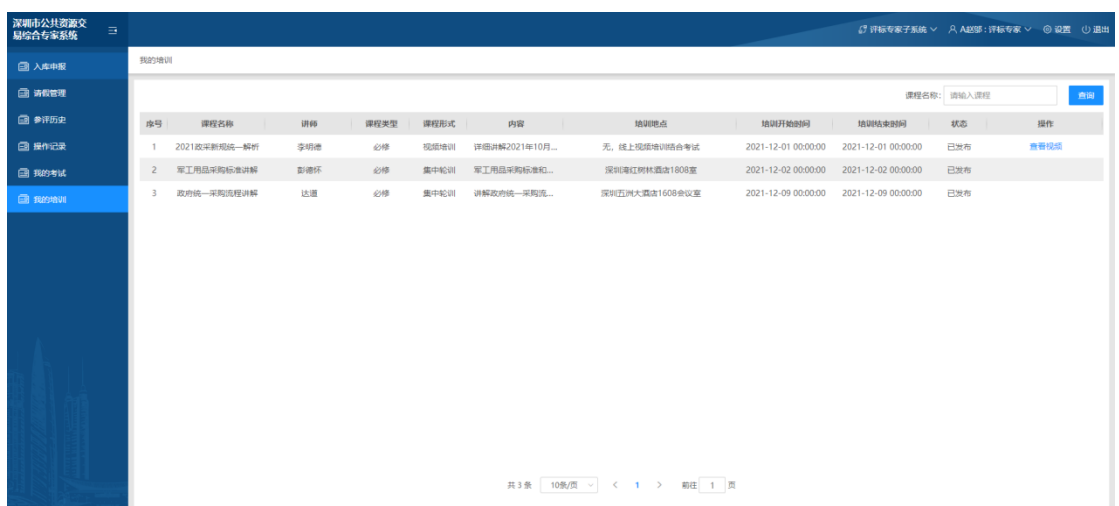

### <span id="page-8-0"></span>2.7 评价管理

功能介绍:用于个人评价的查看及申诉

### 操作步骤:

1.点击左侧菜单栏的【评价管理】,注意需要在评价完成的三天内申 诉

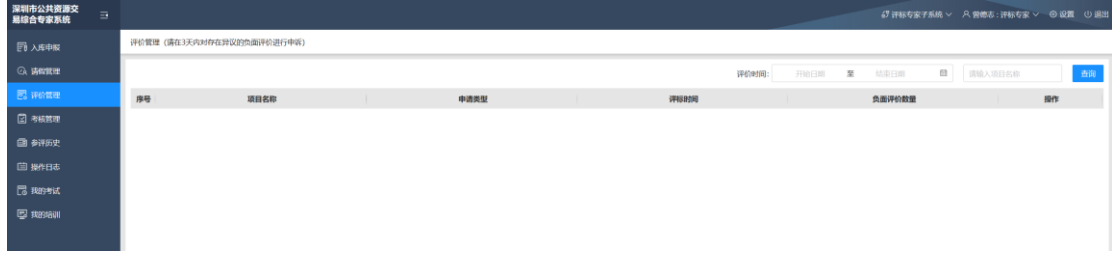

#### <span id="page-9-0"></span>2.8 考核管理

功能介绍:用于个人考核的查看及申诉

#### 操作步骤:

点击左侧菜单栏的【考核管理】,可按年份进行检索

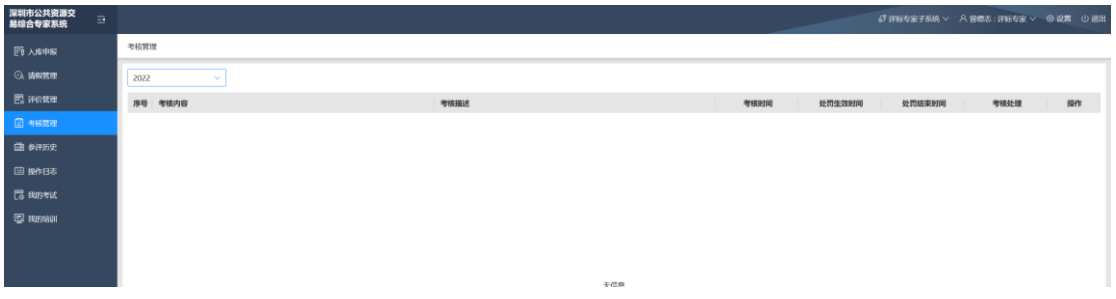

### <span id="page-9-1"></span>2.9 参评历史

功能介绍:直观查看历史参评过的项目

### 操作步骤:

点击左侧菜单栏的【参评历史】

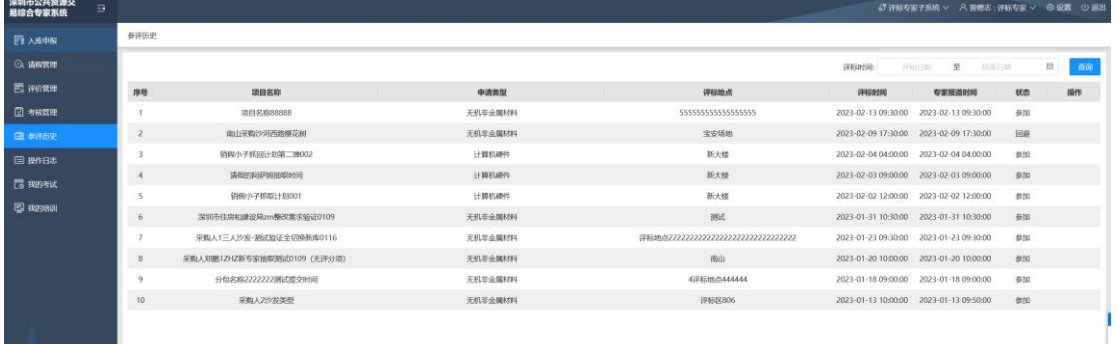

### <span id="page-9-2"></span>2.10 操作日志

功能介绍:直观查看各操作产生的日志

# 操作步骤:

# 点击左侧菜单栏的【操作日志】

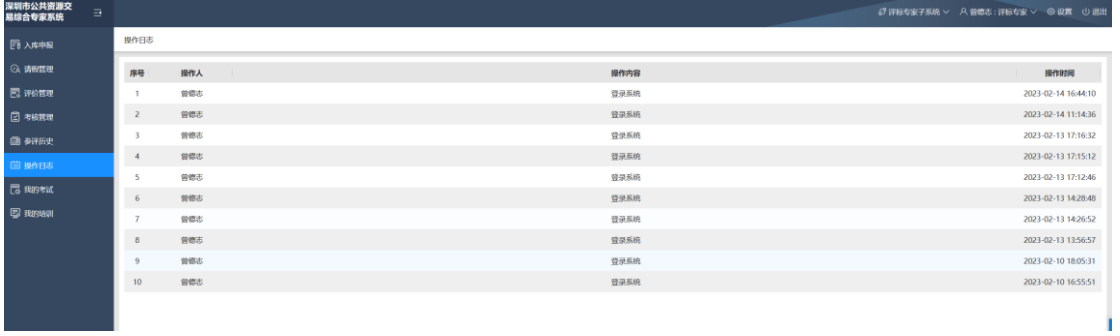

### <span id="page-10-0"></span>2.11 修改手机号

功能介绍:可以修改登录手机账号

### 操作步骤:

点击右上角的【设置】,选择修改手机号,验证原手机短信验证码后 可设置新的登录账号

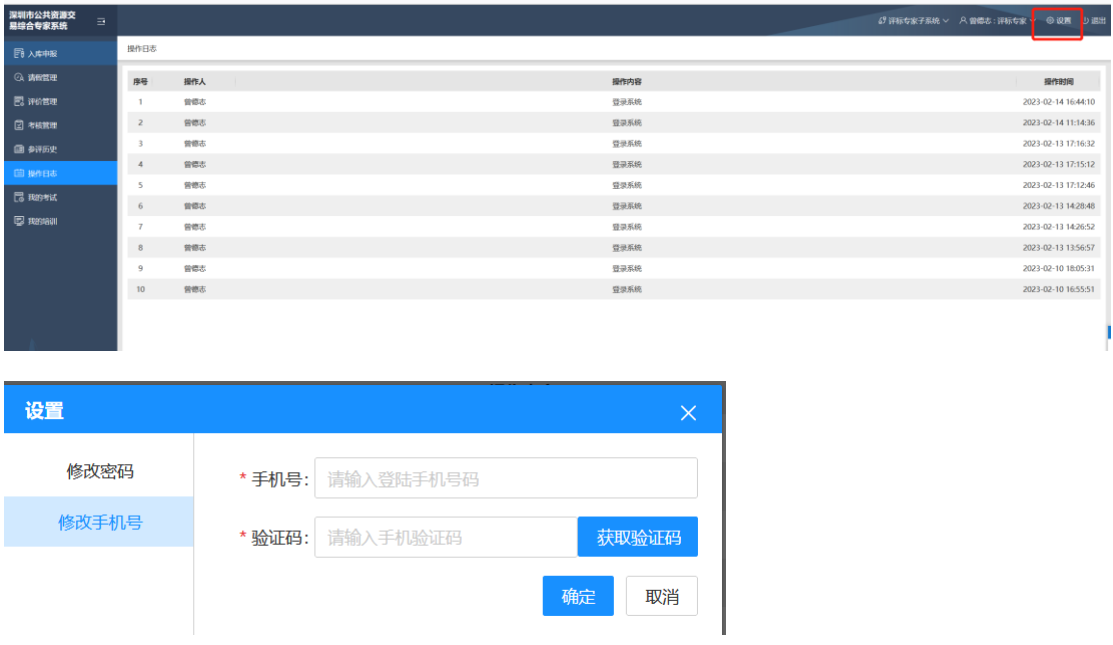